# CARPETAS MÉDICAS

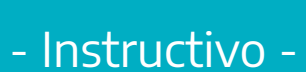

 $\bullet$ 

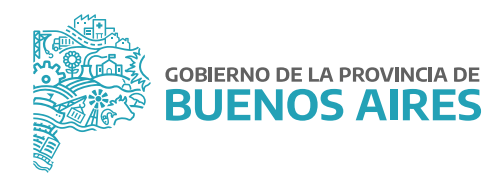

# ÍNDICE

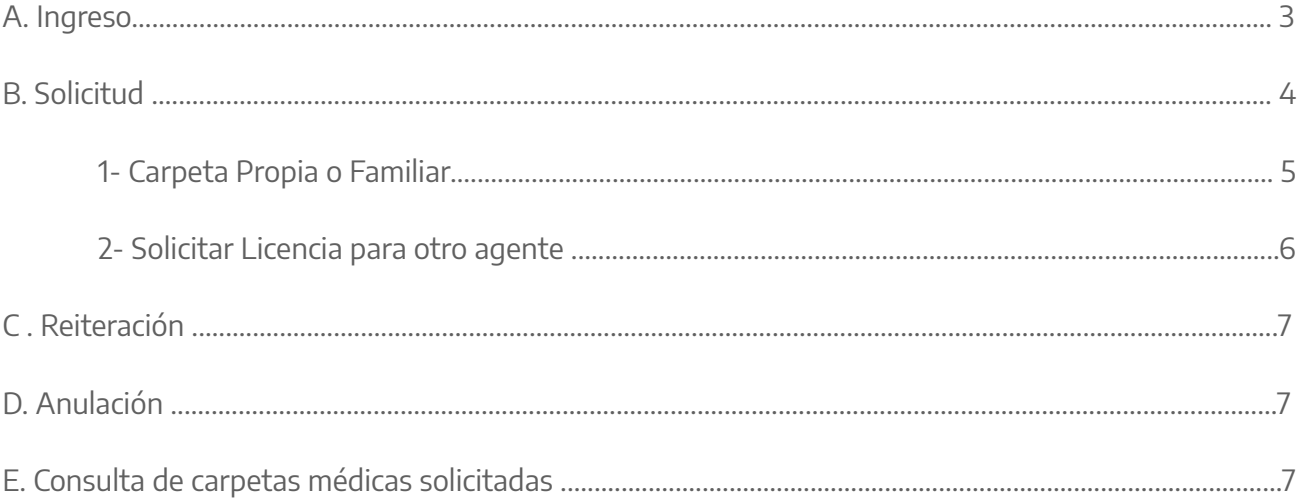

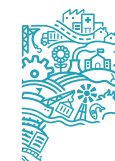

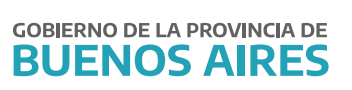

#### **A. Ingreso**

Acceda al **PORTAL DEL EMPLEADO** desde la página de la **Subsecretaría de Empleo Público y Gestión de Bienes** con su usuario y contraseña.Recuerde que los datos de **MI PERFIL** deben estar completos para poder utilizar las opciones del Portal del Empleado.

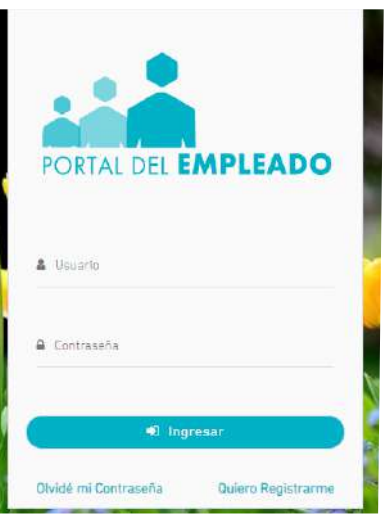

#### **B. Solicitud**

Seleccione del menú principal la opción **Salud Laboral.**

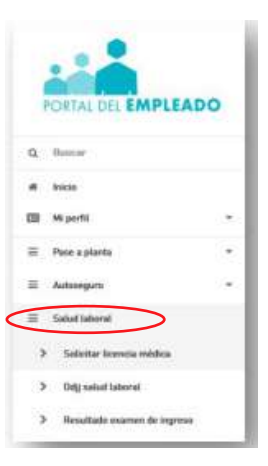

**JEFATURA DE** 

**GABINETE** 

Luego seleccione **Solicitar Carpeta Médica.**

**SUBSECRETARÍA DE EMPLEO PÚBLICO Y GESTIÓN DE BIENES**

Aparecerán tres solapas: **Solicitar Licencias Médicas - Solicitar Licencia para otro/a agente - Mis Licencias.** La solapa **Pedir para un/a agente a cargo** sólo podrá ser utilizada por las y los Jefes de Departamento o Autorizantes, toda vez que un/a agente necesite solicitar una carpeta médica y no cuente con internet.

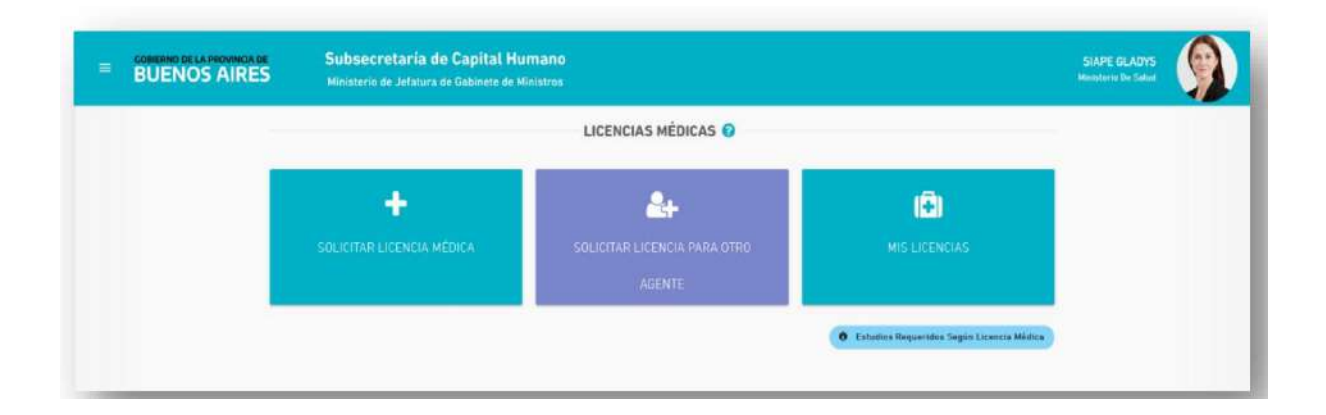

#### Carpeta propia o familiar

1.- Verifique sus datos personales. Se debe corroborar que los datos **Tipo y número de documento / Legajo / Apellido y nombre** sean los correctos, caso contrario deben ser modificados desde **Mi perfil - Mis datos de perfil**. 2.- Verifique sus datos de domicilio. Si se encuentra en un domicilio diferente tilde la opción **Domicilio accidental** e ingrese el nuevo domicilio. Si el domicilio accidental es fuera de la provincia de Buenos Aires, desde el botón **Modificar** se debe escribir **Fuera de la provincia** y se deberá completar con los datos correspondientes y en **Observación** se deberá detallar la localidad donde se encuentra al momento de solicitar dicha licencia médica. 3.- Complete los datos de la licencia:

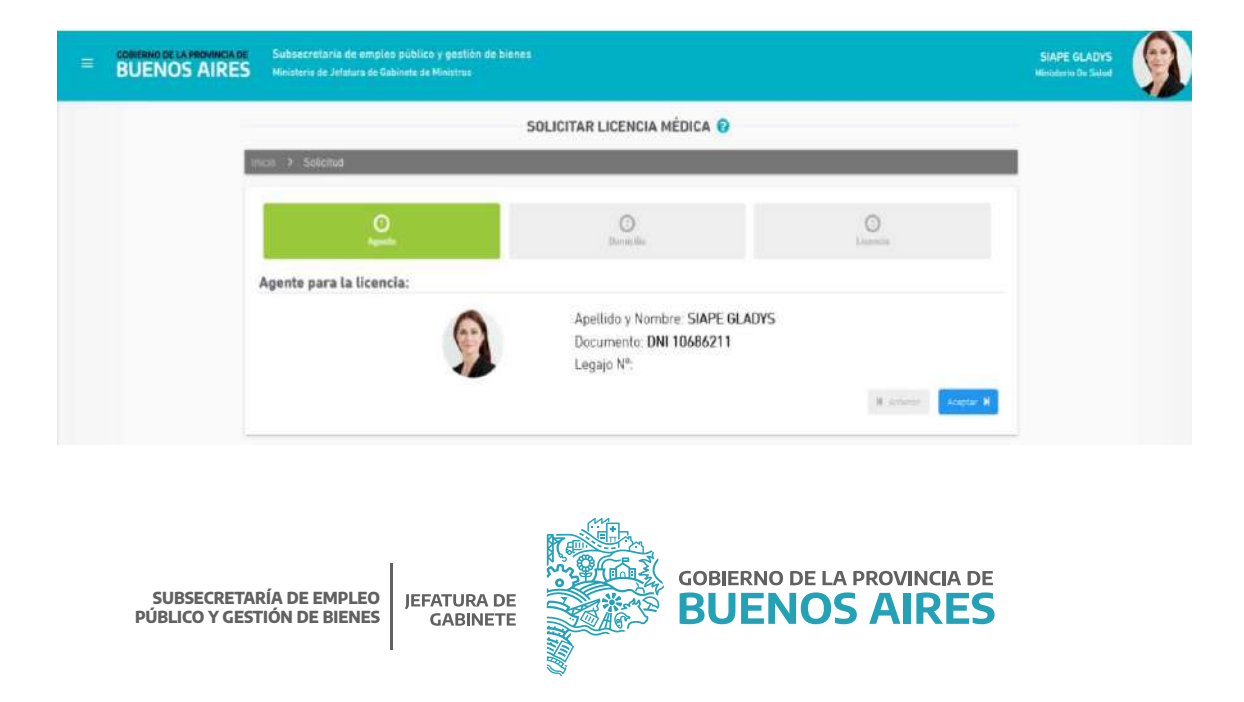

- Fecha solicitud: seleccione la fecha en la que inicia la licencia médica. Si el domicilio accidental es fuera de la provincia de Buenos Aires, desde el botón **Modificar** se debe escribir "Fuera de la provincia" y se deberá completar con los datos correspondientes y en **Observación** se deberá detallar la localidad donde se encuentra al momento de solicitar dicha licencia médica.Tenga en cuenta que la solicitud deberá realizarse al inicio del horario asignado de labor. Transcurrido este plazo, deberá pedirla para el día siguiente posterior. Tipo de solicitud: se desplegarán distintos tipos de solicitudes, debiendo seleccionarla opción correspondiente.
- Seleccione la modalidad de la carpeta: **Ambulatoria o Domiciliaria.**

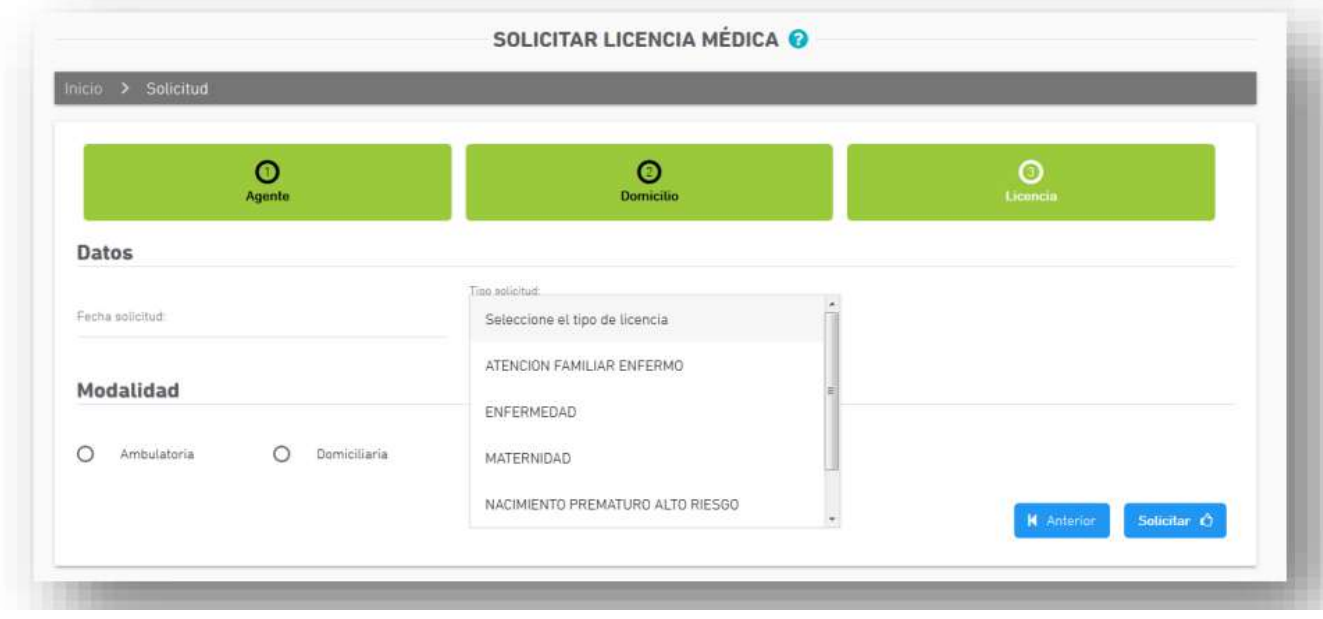

Tenga en cuenta que para el caso de solicitud de **Atención de familiar enfermo**, sólo podrá pedirse para los familiares previamente declarados en **Mi Perfil** (Ver Manual de Acceso).

Una vez completado el formulario con los datos requeridos, presione el botón **Solicitar** para registrarlo. El sistema asignará un número de solicitud y le dará la opción de generar una constancia.

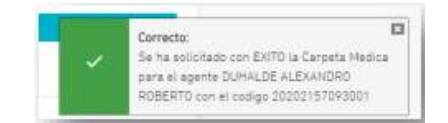

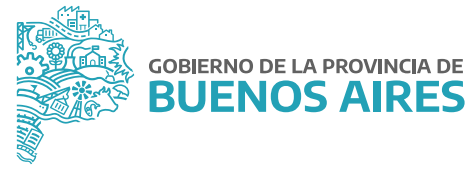

**S AIRES** 

Si desea visualizar o guardar en la solicitud generada, presione **Imprimir.**

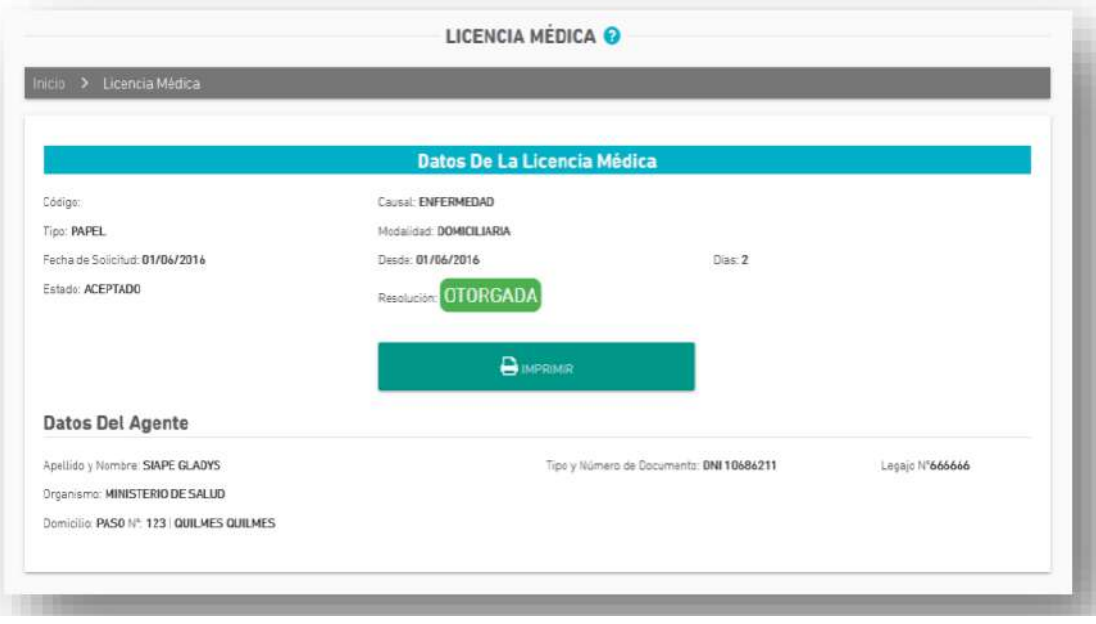

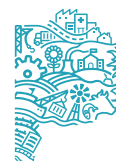

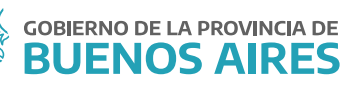

# **Modelo de Declaración Jurada Complementaria**

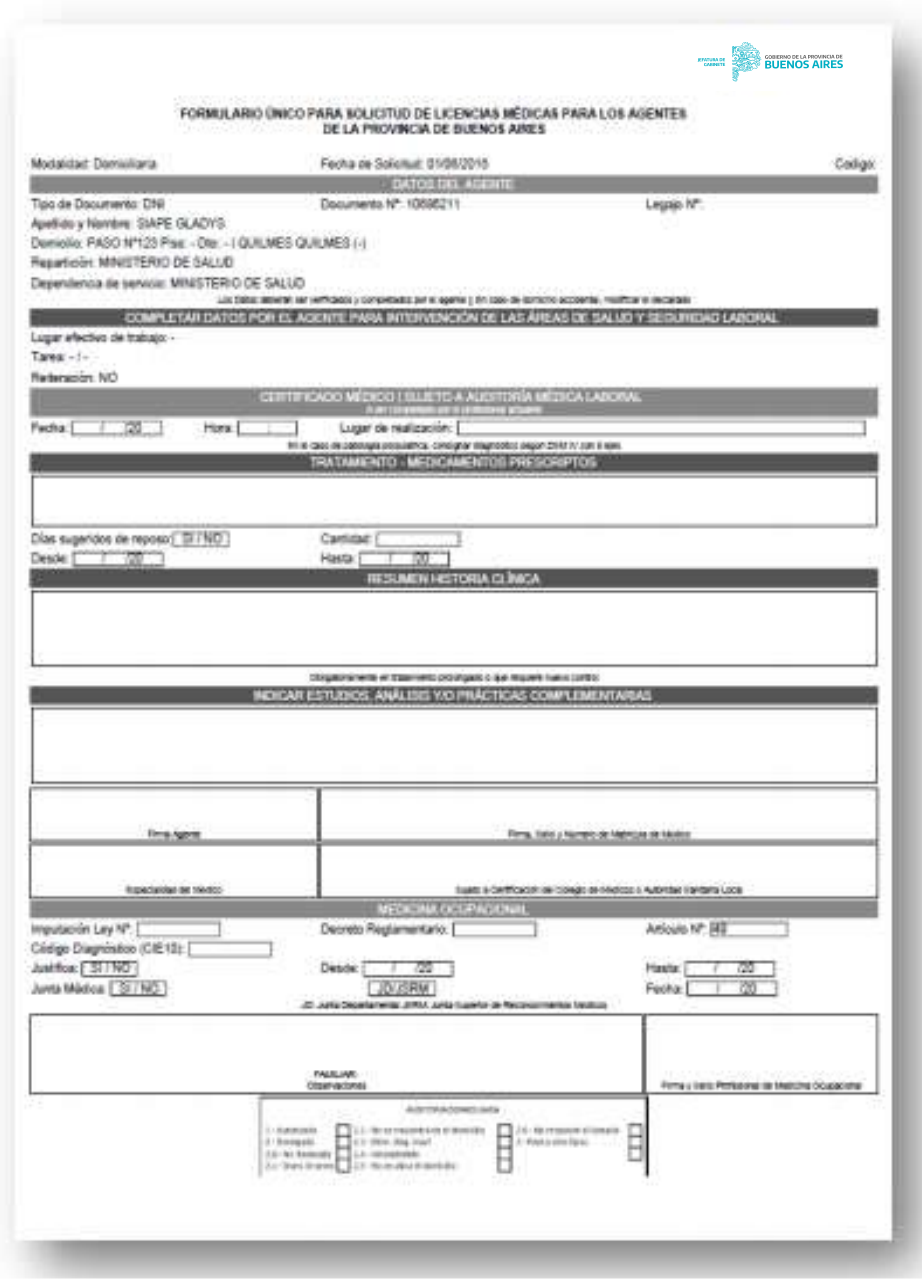

Si la solicitud es por una carpeta ambulatoria, concurra a la delegación de reconocimientos médicos que le corresponda. Si se trata de una carpeta domiciliaria, aguarde la visita del médico laboral.

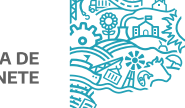

## Solicitar Licencia para otro/a agente

Esta opción permite a las y los Jefes de Departamento o Autorizantes solicitar carpeta médica para los y las agentes que tiene a cargo.

Seleccione la pestaña **Licencia para otro/a agente** y luego seleccione al agente a quien le solicitará la carpeta, buscándolo por DNI o por nombre y apellido.

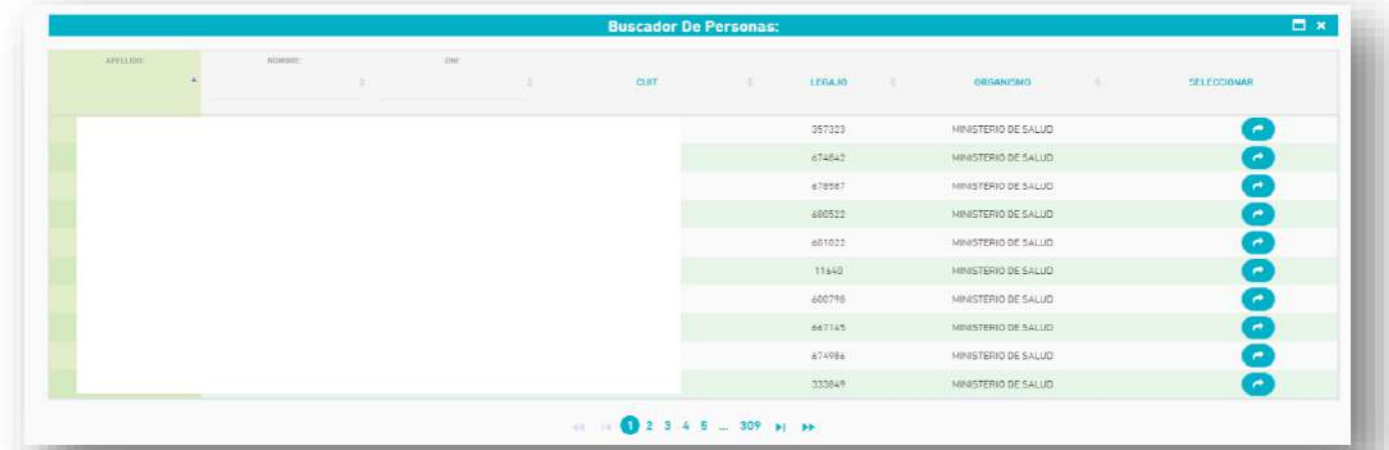

Deberá completar los datos correspondientes a la carpeta médica solicitada por el/la agente.

## **C. Reiteración**

Para el caso que haya solicitado carpeta de reconocimiento a domicilio (carpeta médica domiciliaria), y la/el médico de la Dirección de Salud Ocupacional no haya concurrido, la/el agente deberá reiterar la carpeta (por única vez) antes de las 72 hs. de la fecha de solicitud de la carpeta.

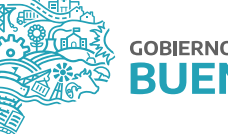

## **D. Anulación**

Desde la opción **Mis Licencias** se puede anular las carpetas que hayan sido generadas por error, siempre que no hayan sido autorizadas por la Dirección de Salud Ocupacional.

# **E. Consulta de carpetas médicas solicitadas**

Puede consultar el historial de las carpetas médicas solicitadas o ver el estado de las mismas, ingresando desde la solapa **Mis Licencias.**

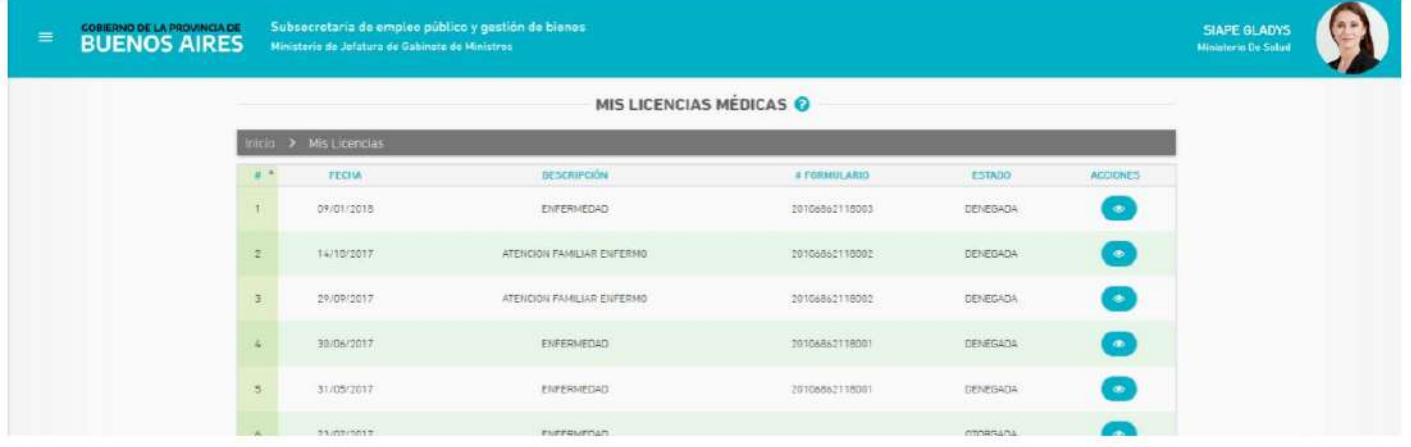

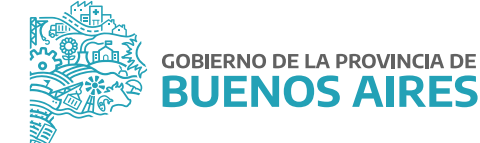

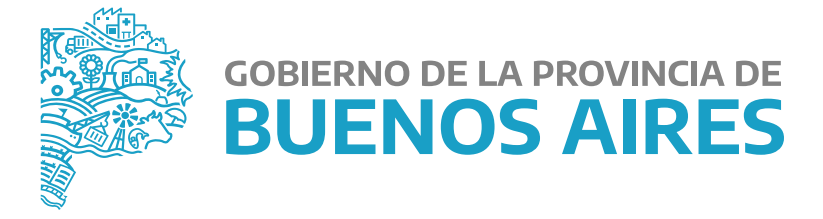

**MINISTERIO DE JEFATURA DE GABINETE DE MINISTROS** 

**SUBSECRETARÍA DE EMPLEO PÚBLICO Y GESTIÓN DE BIENES**

**DIRECCIÓN PROVINCIAL DE OPERACIONES E INFORMACIÓN DEL EMPLEO PÚBLICO** 

**DIRECCIÓN DE SEGUIMIENTO Y GESTIÓN DEL EMPLEO PÚBLICO**